Cliccare sul seguente link <https://www.matrixecmfad.it/login/signup.php>

oppure

1. Nella barra degli indirizzi del vs. browser scrivere www.matrixecmfad.it

 $\mathbf{I}$ 

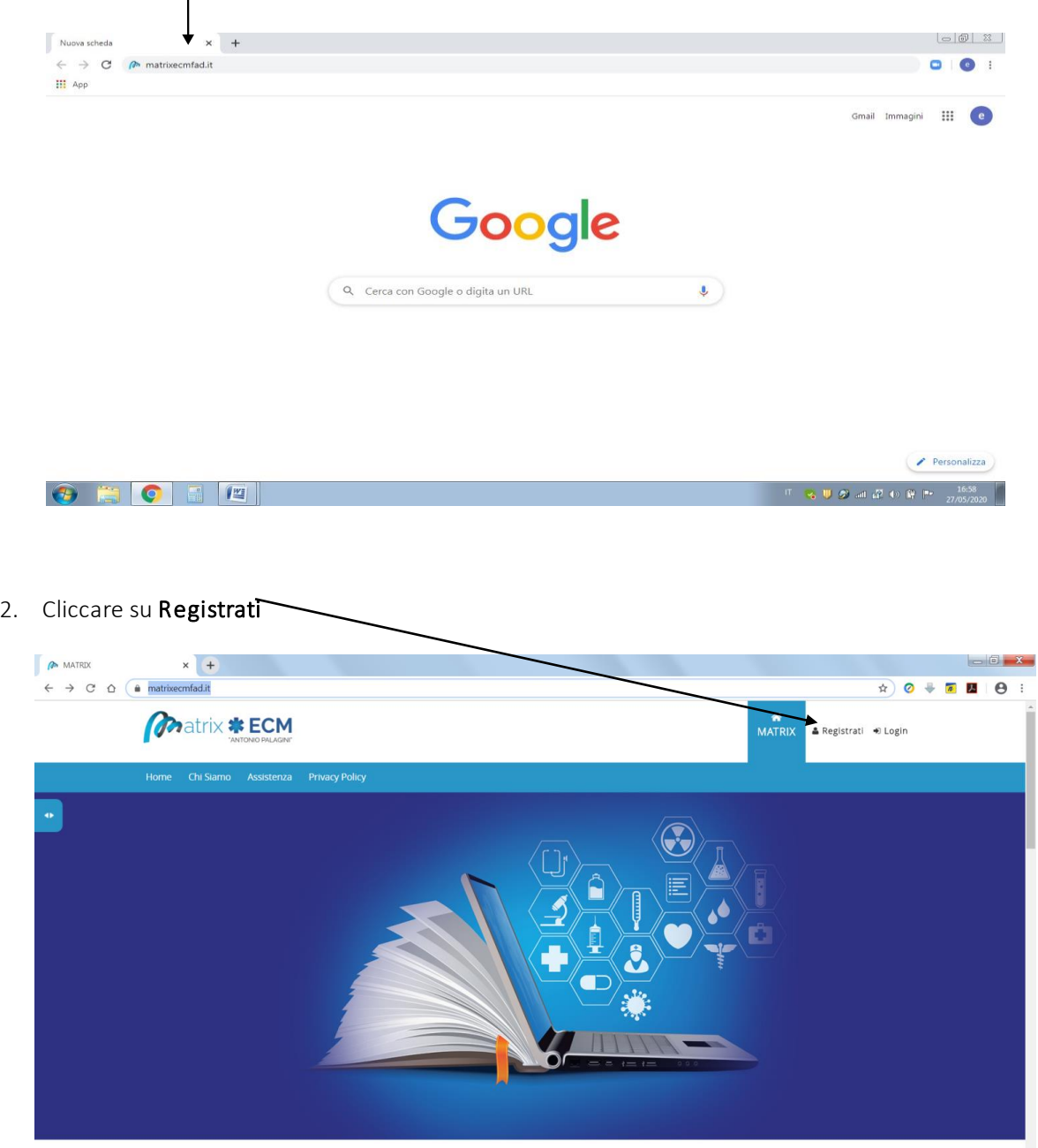

3. Inserire i propri dati nei campi dedicati.

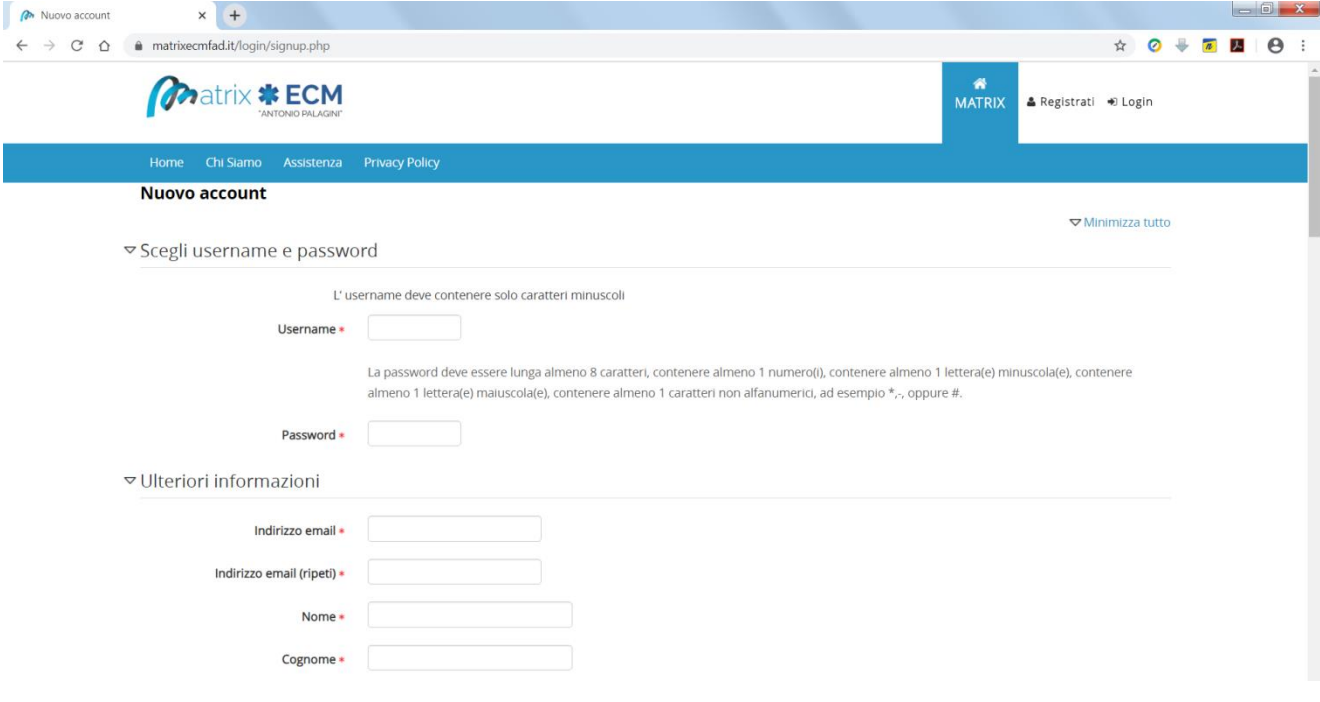

## Note ai dati:

- ✓ I campi obbligatori sono contrassegnati da \*
- ✓ L'username deve contenere solo caratteri minuscoli
- ✓ La password deve essere lunga almeno 8 caratteri, contenere almeno 1 numero(i), contenere almeno 1 lettera(e) minuscola(e), contenere almeno 1 lettera(e) maiuscola(e), contenere almeno 1 caratteri non alfanumerici, ad esempio \*,-, oppure #.
- ✓ Quando si inserisce la città di nascita e il comune di residenza il sistema trova la città e occorre selezionarla come nell'esempio sottostante

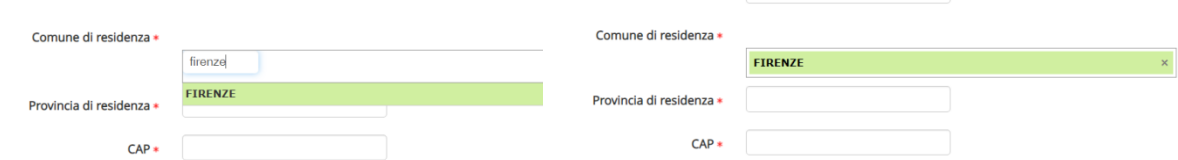

- ✓ Qualora la città di nascita e o di residenza sia estera occorre inserire il paese (es. Grecia) e nel campo provincia selezionare "Estero"
- ✓ Qualora il cognome sia accentato occorre sostituire l'accento con un apostrofo: ad es. Fantappié dovrà essere inserito come Fantappie'

4. Al termine della compilazione occorre spuntare l'autorizzazione al trattamento dei dati e cliccare su "Crea il mio nuovo account"

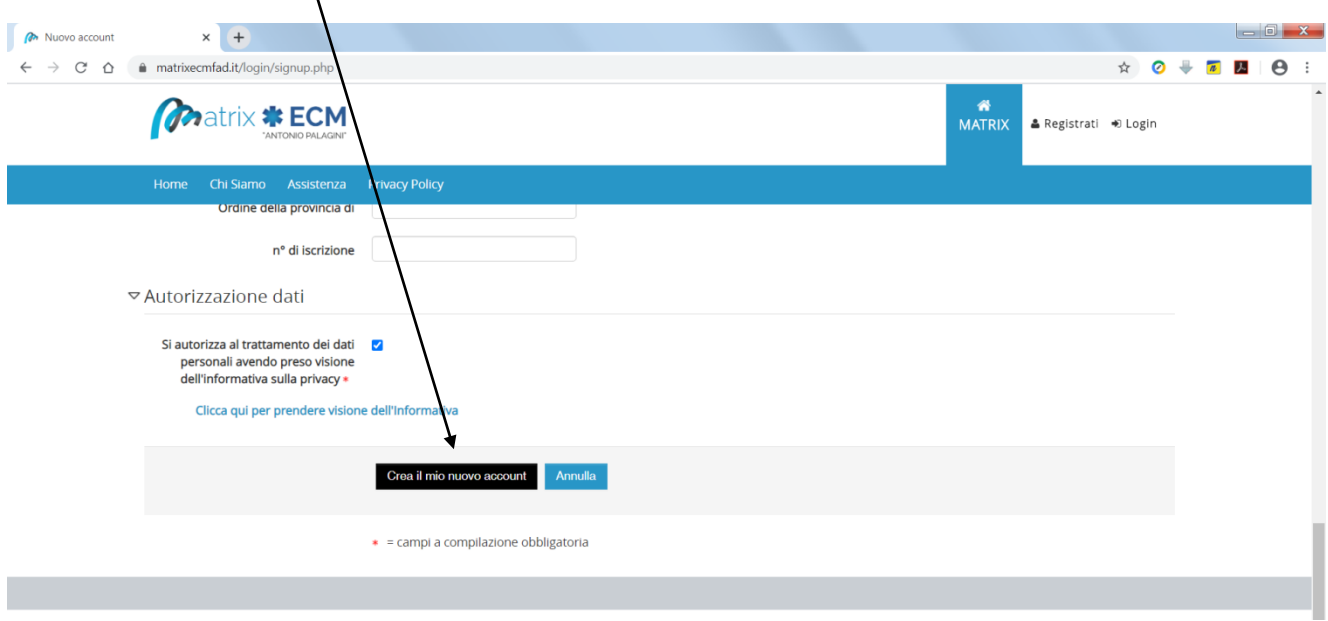

5. In seguito, riceverà un'email una mail all'indirizzo indicato nell'inserimento dei dati: occorre

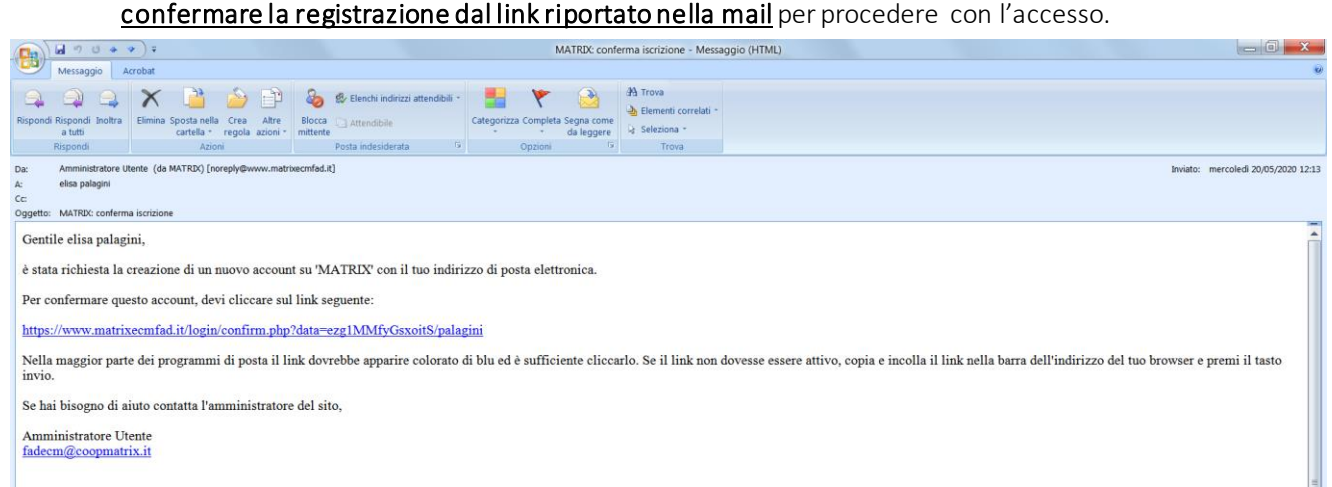

Qualora non ricevesse l'email può controllare la cartella SPAM/posta indesiderata. Qualora il link non fosse attivo (in genere di colore blu) è possibile copiare il link e inserirlo nella barra degli indirizzi del browser e cliccare invio. Qualora fosse in difficoltà può contattare possibile contattare il numero verde (gratuito) 800190542 oppure scrivere all'indirizzo email fadecm@coopmatrix.it indicando il proprio nominativo e il recapito telefonico

In seguito alla sua registrazione, la segreteria di Matrix provvederà ad iscriverla all'evento.